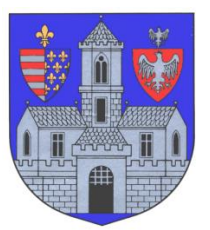

#### **BUDAPEST FŐVÁROS III. KERÜLET ÓBUDA-BÉKÁSMEGYERI POLGÁRMESTERI HIVATAL Adóügyi Főosztály**

1034 Budapest, Zápor u. 27.

# **KITÖLTÉSI ÚTMUTATÓ**

# ASP-ADO-ERK-2017 SZÁMÚ ŰRLAPHOZ

AUTOMATIKUS RÉSZLETFIZETÉSI KÉRELEM

#### **A tájékoztató az űrlap kitöltéséhez nyújt technikai segítséget. A fizetési könnyítés részletesebb szabályairól a<https://obuda.hu/blog/ado/meltanyossag-fizetesi-konnyites/> címen tájékozódhatnak.**

# **ELŐLAP**

Az Előlap a **beküldő személy** adatait tartalmazza, amelyet a személyi adat- és lakcímnyilvántartásból tölt be a rendszer. Amennyiben ezek az adatok nem jelennek meg, az azt jelenti, hogy a belépésnél nem azonosította magát. Ez esetben vissza kell lépni a menübe, és bejelentkezni az ügyfélkapuja segítségével.

Amennyiben minden adat megfelelően megjelent, úgy az "Elektronikus kapcsolattartást engedélyezi?" kérdésre kell kiválasztania a megfelelő opciót.

Itt adható meg telefonos és/vagy e-mail címes elérhetőség is.

A Főlapra a fenti parancssoron található "Következő fejezet" vagy "Fejezetek" gombbal navigálhat át.

# **FŐLAP**

### **I. Adózó adatai**

A rendszer automatikusan betölti a kérelmező személyi- és lakcímadatait.

#### **II. A kérelemmel érintett összeg(ek) adónemenkénti részletezése**

Itt kell megjelölni, hogy melyik adónemekre kéri a részletfizetést. Meg kell adni továbbá, hogy adónemenként mekkora összegre terjed ki, valamint, hogy hány hónap a részletfizetés kérelmezett időtartama, és mi a vállalt kezdődátuma.

### **III. Kérelem**

Ezen pont megjelölésével kell kérelmezni a részletfizetést a fent megadott összegekre.

### **IV. Aláírás**

Ebben a pontban az űrlap kitöltési helyét kell megadnia.

#### **A "Beküldés menete" részben találja a további tudnivalókat.**

# **A BEKÜLDÉS MENETE**

**1. "Az űrlap beküldése"** gombot a fenti parancssoron találja. Amennyiben képernyőjére nem fér ki az összes funkció vezérgombja, akkor a "További műveletek" fül alatt találja meg a beküldés parancsot.

**2.** A rendszer a beküldés előtt automatikusan egy **ellenőrzést futtat le** a kitöltés technikai hibáinak kiszűréséhez. Amennyiben hibát talál, azt megjelöli, nem engedi az űrlapot beküldeni, és az **"Ugrás a hibához"** gomb segítségével a javítást igénylő helyekre vezérli Önt.

**3.** Amennyiben az ellenőrzés hibát nem talált, vagy a hibák már kijavításra kerültek, a rendszer

ismételten lefuttat egy azonosítási folyamatot, a legtöbb esetben azonban nem kell újra beírnia felhasználó nevét és jelszavát.

**4.** Legutolsó lépésként a rendszer lehetőséget ad arra, hogy mellékletet csatoljon fel. Abban az esetben, ha nem kíván ezzel élni, haladjon tovább a "Beküldés" gombbal. Amennyiben mellékletet csatolna fel, azt a **"Feltöltés"** gombbal tudja megtenni.